## **نحوه استفاده از دوربین ) آندوسکوپ ( بر روی ویندوز های 32 و 64 بیتی**

## **این آموزش بر روی ویندوز 10 نسخه 64 بیتی می باشد.**

**جهت استفاده از دوربین آندوسکوپ بر روی سیستم های ویندوزی مراحل زیر را انجام دهید.**

**مرحله 1 : از ورژن ویندوز خود را مطلع شوید که آیا <sup>32</sup> بیتی میباشد یا <sup>64</sup> بیتی .**

**- از طریق باکس جستجو موجود در پنجره ویندوز عبارت Settings را جستجو کرده و وارد صفحه تنظیمات کامپیوتر خود شوید.**

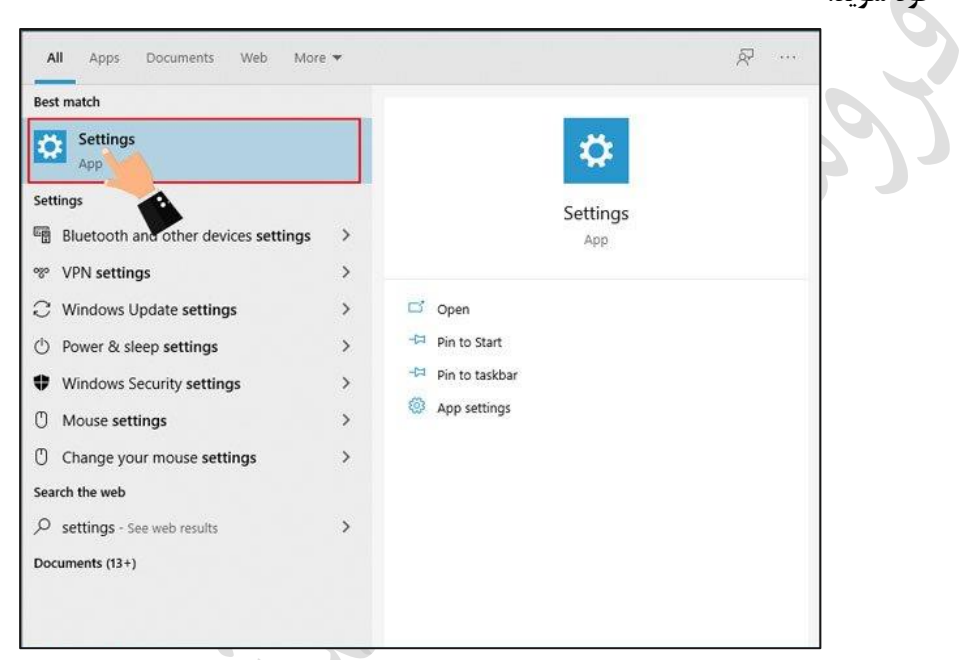

**- حال در صفحه جدیدی که به شما نشان داده میشود شود به سمت پایین اسکرول کرده و از میان منوهای موجود در سمت چپ صفحه، منو About را انتخاب نمایید. خواهید دید که تمامیاطالعات مورد نیاز درباره ویندوزکامپیوتر شما ار جمله ورژن و بیت آن قابل مشاهده است.**

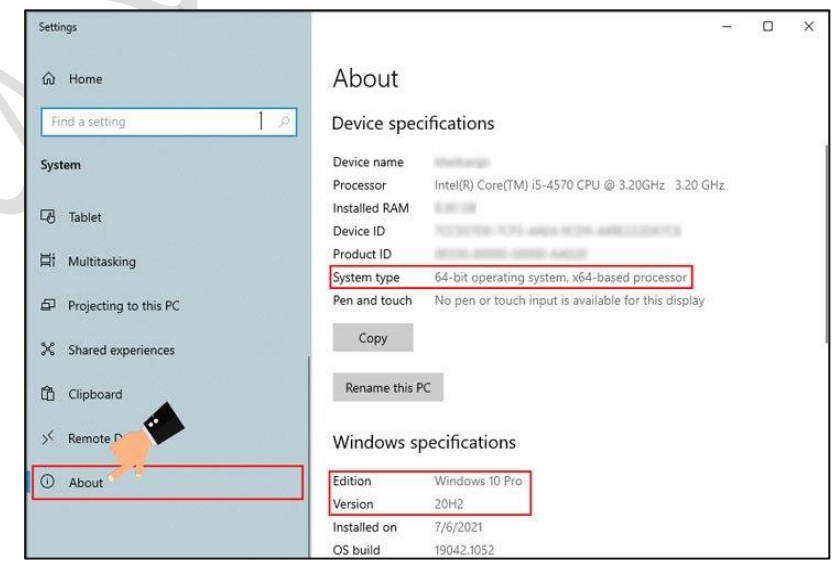

**در اینجا ویندوز انتخابی از نوع ویندوز 10 و ورژن 64 بیتی می باشد که در داخل کادر قابل مشاهده است**

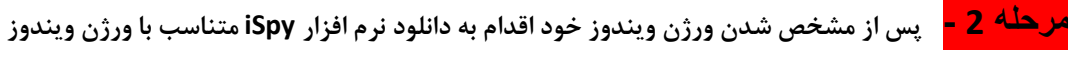

## **خود نمایید توجه : این نرم افزار را می توانید از صفحه محصول در سایت ECA دانلود نمایید مرحله 3 – نرم افزار را بر روی ویندوز نصب نمایید .** py 64 v7.2.6.0<br>Edit View Options Help Add **Q** Access Media **C** Grid Views **Commands** Web Settings **C** Plugins **C** Settings G Getting Started  $\times$ Getting Started Top Tips Resources Community Welcome to iSpy! **Get Agent** To get started click on Add and select Local Camera<br>on the top menu bar. Once you have added a<br>camera or microphone you can click and drag to DVR! move them around or to resize • Read our full user guide<br>• Install plugins ō ew web interface Stacks of new features Runs as a service  $\bullet \bullet \bullet \bullet \bullet A \leftarrow 0/0 \bullet$ Note: access this guide at any time from Help-> Show Getting Started Show getting started  $\boxed{\smash{\swarrow}}$  English  $\overline{\phantom{a}}$  OK Offline CPU: 1.44% RAM Usage: 64Mb Performance Tips Try Agent **مرحله 4 – دوبین آندوسکوپ خود را به کامپیوتر متصل نمایید.** P, **مرحله 5 – گزینه Add را در نوار باالی نرم افزار انتخاب نمایید. در لیست باز شده گزینه camera local را انتخاب نمایید مرحله 6 – در این مرحله در سربرگ Device local حالت Device Video را در حالت USB قرار داده وok را بزنید . تنظیمات اولیه این بخش را تغییر ندهید Al Design Company** Video Source  $\overline{\square}$  $\times$ JPEG URL MJPEG URL FFMPEG (H264) VLC Plugin Local Device Desktop XIMEA Knect ONVIF Custom Clone Mdeo Device USB Camera  $\hat{\theta}$ Video Input Not Supported

Capture Mode

 $\bullet \bullet \circ \bullet \circ \bullet \bullet \bullet$ 

Video Resolution Snapshots Resolution

IP Camera With Wizard

 $\odot$  Video  $\odot$  Photo 320 x 240 (16 bit up to  $\vee$ 

640 x 480 (24 bit)  $\sim$ Automatic Image Settings

₿

Help Advanced Cancel OK

**مرحله 7 – در این مرحله کافی است که در صفحه باز شده بر روی دکمه finish کلیک کرده و از بخش تنظیمات خارج شوید .**

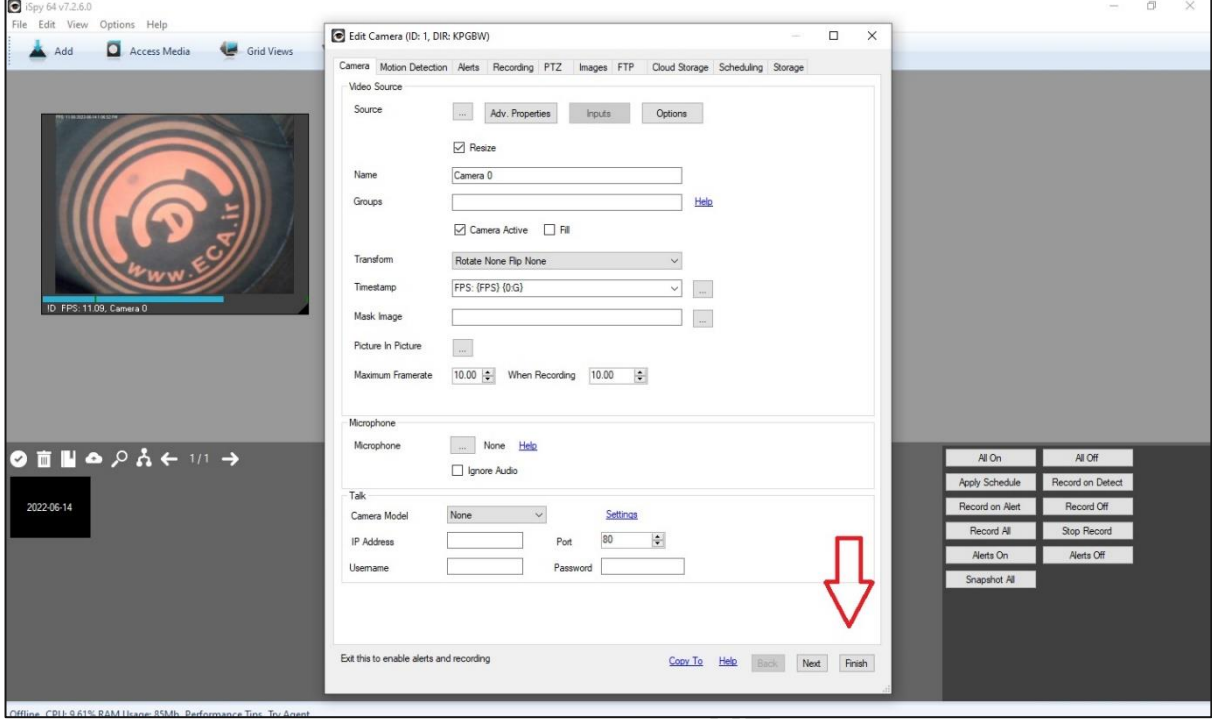

Syson.